# **SONY**

Manual de Recuperação, Cópias de Segurança e Resolução de Problemas

# **VAIO**

# **Conteúdo**

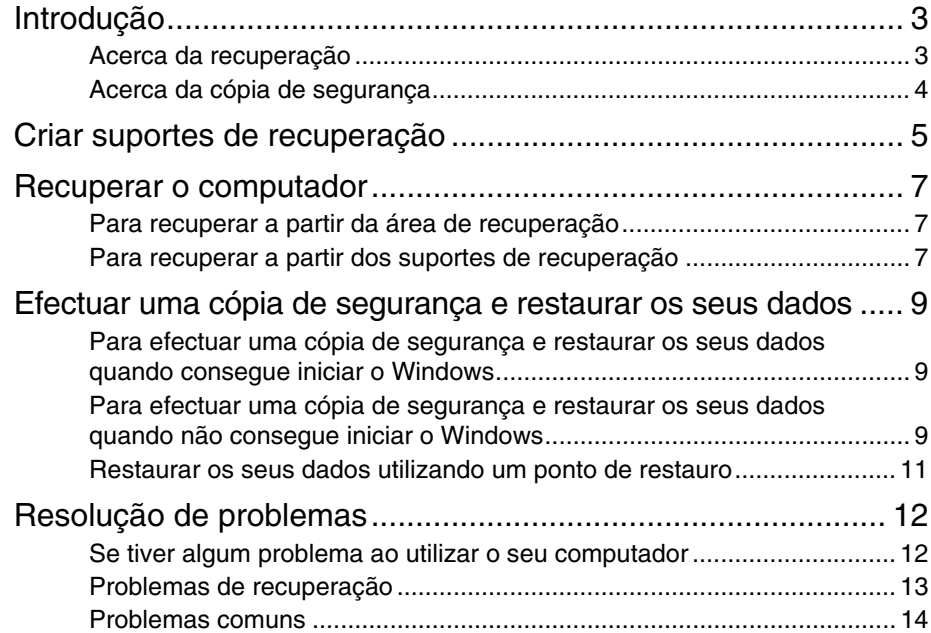

# <span id="page-2-1"></span><span id="page-2-0"></span>Acerca da recuperação

# **O que é a recuperação?**

A recuperação é o processo de restaurar as condições originais de fábrica do computador.

Pode recuperar o seu computador de dois modos:

- ❑ A partir dos suportes de recuperação
- ❑ A partir da área de recuperação

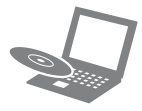

# **Quando tenho de efectuar a recuperação?**

- ❑ Se o seu computador estiver instável
- ❑ Se o seu computador tiver sido infectado com um vírus
- ❑ Se o seu computador estiver com problemas que não podem ser resolvidos através dos procedimentos de resolução de problemas
- ❑ Se tiver formatado a unidade C: por engano

# **Que software devo utilizar para manter e recuperar o meu computador?**

Utilize o software seguinte.

## **VAIO Care**

- ❑ Criar suportes de recuperação
- ❑ Verificar o hardware do seu computador

### **VAIO Care Rescue**

- ❑ Recuperar (efectuar uma cópia de segurança) dos seus dados
- ❑ Recuperar o computador
- ❑ Apagar todos os dados existentes no disco rígido ou SSD integrado

Øπ

Consulte o ficheiro de ajuda incluído com o **VAIO Care** e com o **VAIO Care Rescue**(Recuperação do VAIO Care) para obter mais informações.

# **O que é uma área de recuperação?**

A área de recuperação do disco rígido ou SSD integrado contém dados para recuperação do sistema e das aplicações. Normalmente, não e possível modificar ou eliminar os dados existentes nesta área; no entanto é comercializado software concebido para esta finalidade.

# **Porque tenho de criar suportes de recuperação?**

Os suportes de recuperação são utilizados para restaurar as condições originais de fábrica do computador. Se o Windows não arrancar e tiver eliminado a área de recuperação, irá necessitar dos suportes de recuperação para efectuar a recuperação. Crie os suportes de recuperação imediatamente após o computador estar pronto para utilização.

# <span id="page-3-0"></span>Acerca da cópia de segurança

**O que é um processo de cópia de segurança?**

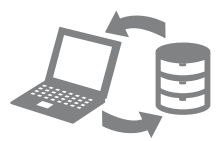

O processo de cópia de segurança cria uma cópia de segurança dos dados armazenados no disco rígido ou SSD integrado e guarda-a noutra localização.

# **Porque é que tenho de efectuar uma cópia de segurança dos meus dados?**

Devido a eventos inesperados ou vírus informáticos, poderá perder dados armazenados no disco rígido ou SSD integrado. Para restaurar os dados perdidos, necessita da respectiva cópia de segurança.

Recomendamos vivamente que efectue regularmente uma cópia de segurança dos seus dados.

# <span id="page-4-0"></span> $\begin{array}{c} \rule{0pt}{2.5ex} \rule{0pt}{2.5ex} \rule{0$

# **Não é possível utilizar suportes discos DVD-RAM, CD-R e CD-RW como suportes de recuperação.**

 $\mathbb{Z}_1$ 

É possível utilizar discos ópticos e uma pen USB como suportes de recuperação. No entanto, recomendamos que utilize discos ópticos (como DVD-R), visto que poderá eliminar acidentalmente os dados existentes na pen USB.

O número de discos necessários, os tipos de suportes que pode utilizar e a capacidade da pen USB serão apresentados durante o processo de criação dos suportes de recuperação.

- **1** Ligue o seu computador à Internet e transfira e instale as actualizações mais recentes utilizando o **VAIO Update**.
- **2** Se pretender criar suportes de recuperação (discos ópticos) no modelo que não está equipado com uma unidade de disco óptico integrada, ligue uma unidade de disco óptico externa (não fornecida) ou a estação de ancoragem com uma unidade de disco óptico (fornecida com alguns modelos) ao computador e a uma fonte de alimentação CA.
- **3** Clique em **Iniciar** (2), **Todos os Programas** e **VAIO Care**. Se a janela **Controlo de Conta de Utilizador** for apresentada, clique em **Sim**.

### $\mathbb{Z}_n$

Se tiver actualmente sessão iniciada no computador como utilizador padrão, poderá ser-lhe pedido para introduzir um nome e uma palavra-passe de administrador.

- **4** Clique em **Advanced Tools** (Ferramentas Avançadas), **Restore and recovery** (Restaurar e recuperar) e **Create Recovery Media** (Criar suportes de recuperação).
- **5** Leia cuidadosamente as instruções apresentadas no ecrã e clique em **Seguinte**.
- **6** Siga as instruções apresentadas no ecrã.
- 

A apresentação do estado actual do procedimento poderá demorar algum tempo. Não ejecte nem desligue o suporte enquanto estiver a criar os suportes de recuperação; se o fizer, o processo poderá falhar. Guarde os suportes de recuperação num local seguro.

# **Notas sobre a criação de suportes de recuperação**

- ❑ Os suportes de recuperação são específicos do computador em que foram criados.
- ❑ Crie os suportes de recuperação imediatamente após o computador estar pronto para utilização. Nos casos seguintes, é possível que não consiga recuperar o seu computador a partir da área de recuperação e necessitará dos suportes de recuperação:
	- ❑ Modificou a área de recuperação com software concebido para a modificação de dados.
	- ❑ Instalou um sistema operativo diferente do sistema operativo pré-instalado no computador.
	- ❑ Formatou o disco rígido ou SSD integrado sem utilizar o **VAIO Care Rescue** (Recuperação do VAIO Care).
- ❑ Não toque na superfície dos discos e evite que esta fique suja. A existência de dedadas e poeira na superfície dos discos poderá originar erros de leitura/escrita.
- ❑ Dependendo da unidade que utilizar, é possível que não consiga criar os suportes de recuperação com uma pen USB. Consulte o ficheiro de ajuda incluído com o **VAIO Care** para obter mais informações.

<span id="page-6-0"></span>Siga um dos métodos de recuperação indicados abaixo para repor as condições originais de fábrica do seu computador.

A recuperação do computador irá eliminar todos os dados existentes no disco rígido ou SSD integrado.

# <span id="page-6-3"></span><span id="page-6-1"></span>Para recuperar a partir da área de recuperação

**1** Prima o botão **ASSIST** com o computador desligado para iniciar o **VAIO Care Rescue** (Recuperação do VAIO Care).

# $\mathbb{Z}_n$

Se for apresentada a janela de selecção do idioma, seleccione o idioma pretendido e clique em **OK**.

**2** Clique em **Start recovery wizard** (Iniciar assistente de recuperação).

### $\mathbb{Z}_1$

Para efectuar a recuperação selectiva, seleccione **Tools** (Ferramentas) e clique em **Start advanced recovery wizard** (Iniciar assistente de recuperação avançada).

**3** Siga as instruções apresentadas no ecrã.

# Ţ

Se pretender utilizar as funcionalidades de encriptação do disco rígido, desactive o Rapid Wake antes de efectuar a recuperação selectiva, para evitar manter dados não encriptados no computador. (apenas Série Z e Série T)

# <span id="page-6-4"></span><span id="page-6-2"></span>Para recuperar a partir dos suportes de recuperação

**1** Se recuperar o computador a partir de suportes de recuperação (discos ópticos) no modelo que não está equipado com uma unidade de disco óptico integrada, ligue uma unidade de disco óptico externa (não fornecida) ou a estação de ancoragem com uma unidade de disco óptico (fornecida com alguns modelos) ao computador e a uma fonte de alimentação CA.

# Ţ

Se o computador estiver equipado com uma porta USB compatível com a norma USB 2.0, ligue um dispositivo USB à porta.

**2** Introduza o disco na unidade de disco óptico ou ligue a pen USB à porta USB do computador enquanto este está no modo Normal.

Se o computador estiver equipado com uma porta USB compatível com a norma USB 2.0, ligue um dispositivo USB à porta.

- **3** Desligue o computador e ligue-o novamente.
- **4** Se estiver a utilizar a unidade de disco óptico externa ou a pen USB, prima a tecla **F11** repetidamente até que o logótipo VAIO desapareça.

O ecrã **Gestor de Arranque do Windows** é apresentado.

**5** Prima a tecla ← ou ↓ para seleccionar **Start VAIO Care Rescue** (Iniciar a Recuperação do VAIO Care) e prima a tecla **Enter**.

#### $\mathbb{Z}_n$

Se for apresentada a janela de selecção do idioma, seleccione o idioma pretendido e clique em **OK**.

**6** Seleccione **Start recovery wizard** (Iniciar assistente de recuperação).

#### $\mathbb{Z}_p$

Para efectuar a recuperação selectiva, seleccione **Tools** (Ferramentas) e clique em **Start advanced recovery wizard** (Iniciar assistente de recuperação avançada).

**7** Siga as instruções apresentadas no ecrã.

# ı

Se pretender utilizar as funcionalidades de encriptação do disco rígido, desactive o Rapid Wake antes de efectuar a recuperação selectiva, para evitar manter dados não encriptados no computador. (apenas Série Z e Série T)

### **Notas importantes sobre a recuperação**

- ❑ A recuperação do computador irá eliminar todos os dados existentes no dispositivo de armazenamento integrado e irá restaurar as condições originais de fábrica de todas as definições. Certifique-se de que tem uma cópia de segurança dos seus dados.
- ❑ Desligue todos os periféricos do computador, à excepção da unidade dos suportes de recuperação, antes de recuperar o computador.
- ❑ Certifique-se de que o computador está ligado a uma fonte de alimentação CA quando recuperar o computador.
- ❑ Não interrompa a recuperação até que o processo esteja concluído.
- ❑ Se se tiver esquecido da palavra-passe e não conseguir iniciar o processo de recuperação, contacte um serviço de assistência a clientes/centro de suporte autorizado da Sony para proceder à respectiva reposição. Será cobrada uma taxa de reposição.

### **Notas sobre o software**

- ❑ A recuperação do computador só restaura o software pré-instalado. Não é possível restaurar o software instalado por si ou os dados que tiver criado desde a aquisição do computador. Além disso, não é possível restaurar apenas o sistema operativo Windows.
- ❑ Algum software pré-instalado inclui opções que permitem a instalação ou desinstalação desse software. No entanto, o software poderá não funcionar correctamente no seu computador se estas opções forem utilizadas.
- ❑ A instalação de software concebido para modificar o tamanho das partições poderá desactivar a recuperação ou a criação de suportes de recuperação.

# <span id="page-8-0"></span>Efectuar uma cópia de segurança e restaurar os seus dados

<span id="page-8-1"></span>Para efectuar uma cópia de segurança e restaurar os seus dados quando consegue iniciar o **Windows** 

Se conseguir iniciar o Windows, poderá efectuar uma cópia de segurança e restaurar os seus dados com as funcionalidades do Windows.

Para utilizar estas funcionalidades, clique em **Iniciar**, **Painel de Controlo**, **Sistema e Segurança** e **Cópia de Segurança e Restauro**.

# <span id="page-8-2"></span>Para efectuar uma cópia de segurança e restaurar os seus dados quando não consegue iniciar o **Windows**

Se não conseguir iniciar o Windows, poderá efectuar uma cópia de segurança dos dados com o **VAIO Care Rescue** (Recuperação do VAIO Care).

Para restaurar ficheiros cuja cópia de segurança tenha sido criada pelo **VAIO Care Rescue** (Recuperação do VAIO Care), utilize o **VAIO Data Restore Tool** (Utilitário de restauro de dados do VAIO).

# **Notas sobre a utilização do Rescue Data**

- ❑ Proteja os ficheiros contra o acesso não autorizado.
- ❑ Desactive a funcionalidade de encriptação da unidade de disco do Windows antes de utilizar o **Rescue Data** (Recuperar dados) para efectuar a cópia de segurança e o restauro dos seus dados. No entanto, os ficheiros recuperados que não estejam encriptados no disco rígido ou SSD integrado podem ser facilmente acedidos por utilizadores não autorizados através da utilização dos suportes de recuperação e deste software. Consequentemente, depois de utilizar o software, certifique-se de que define a palavra-passe de ligação ou do disco rígido, activa a funcionalidade de encriptação da unidade de disco e guarda os suportes de recuperação num local seguro, para impedir o acesso não autorizado aos ficheiros recuperados.
- ❑ A utilização do **Rescue Data** (Recuperar dados) não garante que efectue uma cópia de segurança de todos os dados existentes no disco rígido ou SSD integrado.

A Sony não assume qualquer responsabilidade por perdas de dados originadas pelo processo de cópia de segurança.

❑ Utilize o cabo de alimentação ou o transformador para alimentar o computador quando estiver a utilizar este software.

# **Para recuperar os seus dados**

**1** Siga o passo 1 em ["Para recuperar a](#page-6-3)  [partir da área de recuperação" na](#page-6-3)  [página](#page-6-3) 7 ou os passos 1 a 5 em ["Para](#page-6-4)  [recuperar a partir dos suportes de](#page-6-4)  [recuperação" na página](#page-6-4) 7 e inicie o **VAIO Care Rescue** (Recuperação do VAIO Care).

#### $\mathbb{Z}_n$

Se for apresentada a janela de selecção do idioma, seleccione o idioma pretendido e clique em **OK**.

- **2** Clique em **Tools** (Ferramentas) e **Rescue Data** (Recuperar dados).
- **3** Siga as instruções apresentadas no ecrã.

#### $\mathbb{Z}_n$

Recomendamos que seleccione um disco rígido externo como localização de destino dos ficheiros recuperados se seleccionar **Custom rescue** (Recuperação selectiva).

Não desligue a unidade de disco rígido ou de disco óptico externa durante o processo de recuperação.

Os ficheiros recuperados podem ser divididos em dois ou mais ficheiros e guardados na localização de destino dos ficheiros recuperados ou o respectivo nome pode ser mudado, dependendo da

localização que seleccionar. Utilize o **VAIO Data Restore Tool** (Utilitário de restauro de dados do VAIO) para restaurar os ficheiros recuperados.

Utilize uma unidade de disco rígido ou de disco óptico externa que suporte uma ligação i.LINK ou USB como destino dos ficheiros recuperados. Poderá ter de instalar um controlador de software se a unidade de disco rígido ou de disco óptico externa não suportar a ligação i.LINK ou USB.

 $\begin{array}{c} \rule{0pt}{2.5ex} \rule{0pt}{2.5ex} \rule{0$ 

Se o computador estiver equipado com uma porta USB compatível com a norma USB 2.0 quando utilizar um dispositivo USB para efectuar uma cópia de segurança dos seus dados, ligue o dispositivo USB à porta.

# **Para restaurar os dados com o VAIO Data Restore Tool**

- **1** Clique em **Iniciar**, **Todos os Programas** <sup>e</sup>**VAIO Data Restore Tool** (Utilitário de restauro de dados do VAIO). É apresentada a janela **VAIO Data Restore Tool** (Utilitário de restauro de dados do VAIO).
- **2** Clique em **Seguinte**. Se a janela **Controlo de Conta de Utilizador** for apresentada, clique em **Sim**.

Se tiver actualmente sessão iniciada no computador como utilizador padrão, poderá ser-lhe pedido para introduzir um nome e palavra-passe de administrador.

Para obter instruções sobre como utilizar o software, consulte o ficheiro de ajuda incluído com o software.

Se for necessário, mova os ficheiros restaurados para a localização original.

# <span id="page-10-0"></span>Restaurar os seus dados utilizando um ponto de restauro

Um ponto de restauro permite-lhe restaurar o estado dos ficheiros de sistema do computador quando o ponto de restauro foi criado. Normalmente, os pontos de restauro são criados automaticamente (por exemplo, quando instala um controlador de software). No entanto, recomendamos que crie o ponto de restauro manualmente através do **Painel de Controlo** antes de instalar software ou controladores no seu computador.

# **Para restaurar ficheiros de sistema utilizando o ponto de restauro quando não consegue iniciar o Windows**

- **1** Siga os passos 1 a 4 em ["Para recuperar](#page-6-4)  [a partir dos suportes de recuperação" na](#page-6-4)  [página](#page-6-4) 7.
- **2** Prima a tecla **↑** ou ♦ para seleccionar **Reparar o Windows 7** e prima a tecla **Enter**.
- **3** Seleccione um esquema de teclado e clique em **Seguinte**.

#### ı

Se o esquema de teclado adequado não estiver seleccionado, poderá não conseguir introduzir a palavra-passe correctamente.

**4** Seleccione o sistema operativo e clique em **Seguinte**.

### ı

Se tiver alterado os seus ficheiros depois de ter efectuado uma cópia de segurança com a funcionalidade de cópia de segurança do Windows, efectue uma cópia de segurança dos mesmos com o software **Rescue Data** (Recuperar dados).

**5** Clique em **System Restore** (Restauro do sistema). A janela **System Restore** (Restauro do

sistema) é apresentada.

- **6** Na janela **Recovery** (Recuperação), clique em **Abrir o Restauro do Sistema**.
- **7** Se a opção **Seleccionar outro ponto de restauro** for apresentada na janela **System Restore** (Restauro do sistema), seleccione-a e clique em **Seguinte**. Caso contrário, clique em **Seguinte**.
- **8** Seleccione um ponto de restauro e clique em **Seguinte**.
- **9** Clique em **Concluir** para confirmar o ponto de restauro. Reinicie o computador se a janela lhe pedir para o fazer.

# <span id="page-11-1"></span><span id="page-11-0"></span>Se tiver algum problema ao utilizar o seu computador

Experimente estas sugestões antes de contactar um serviço de assistência a clientes/centro de suporte autorizado da Sony ou o revendedor Sony local directamente.

- Leia as informações de resolução de problemas existentes nesta secção ou o **Manual do utilizador** no ecrã.
- Prima o botão **ASSIST** com o computador ligado para iniciar o **VAIO Care** e efectuar as operações necessárias.
- Visite o Web site de suporte do VAIO.

# <span id="page-12-0"></span>Problemas de recuperação

# **Não consigo recuperar a partir da área de recuperação**

Recupere o computador a partir dos suportes de recuperação se tiver utilizado software para modificar a área de recuperação, se tiver instalado um sistema operativo diferente do pré-instalado ou se tiver formatado o disco rígido ou SSD integrado sem utilizar o **VAIO Care Rescue** (Recuperação do VAIO Care).

# **Não consigo criar os suportes de recuperação**

❑ Experimente as sugestões seguintes:

- **1** Reinicie o computador. Em seguida, tente criar os suportes de recuperação novamente.
- **2** Transfira e instale as actualizações mais recentes utilizando o **VAIO Update**.
- ❑ Tente utilizar outros suportes fiáveis.

# **Não consigo concluir o processo de recuperação**

- ❑ Desligue todos os dispositivos externos desnecessários do seu computador.
- ❑ Experimente as sugestões seguintes:
	- ❑ Verifique a condição dos suportes de recuperação. Se estiver a utilizar discos ópticos, verifique se estes estão sujos ou danificados. Se os discos não estiverem limpos, limpe-os e tente recuperar o computador novamente.
	- ❑ Se não conseguir recuperar o computador a partir da área de recuperação, reinicie o computador e recupere-o novamente a partir da área de recuperação ou utilize os suportes de recuperação.
	- ❑ Se não conseguir recuperar o computador utilizando uma unidade óptica USB ou uma pen USB, ligue a unidade a outra porta USB do computador e tente recuperá-lo novamente.

Se o problema persistir, visite o Web site de suporte do VAIO para obter mais ajuda.

# <span id="page-13-0"></span>Problemas comuns

# **O meu computador não arranca**

- ❑ Quando utilizar o computador pela primeira vez, certifique-se de que este está ligado a uma fonte de alimentação CA. Quando o computador é entregue, o botão de ligação ou o selector de ligação está desactivado até que o computador seja ligado a uma fonte de alimentação CA.
- ❑ Certifique-se de que o computador está ligado a uma fonte de alimentação e que o indicador de alimentação está aceso.
- ❑ Certifique-se de que a bateria está correctamente instalada e carregada.
- ❑ Desligue todos os dispositivos USB ligados (se existirem) e, em seguida, reinicie o computador.
- ❑ Remova todos os módulos de memória adicionais que tenha instalado desde que adquiriu o computador e, em seguida, reinicie o computador.
- ❑ Se o computador estiver ligado a uma régua de tomadas ou uma fonte de alimentação ininterrupta (UPS), certifique-se de que a régua de tomadas ou a UPS está ligada a uma fonte de alimentação e está ligada.
- ❑ Desligue o cabo de alimentação ou o transformador e remova a bateria. Aguarde três a cinco minutos. Reinstale a bateria, ligue novamente o cabo de alimentação ou o transformador e ligue o computador.
- ❑ A condensação poderá causar problemas no computador. Se ocorrer condensação, não utilize o computador durante pelo menos uma hora.
- ❑ Verifique se está a utilizar o cabo de alimentação ou transformador fornecido pela Sony.
- ❑ Se estiver a utilizar um monitor externo, certifique-se de que está ligado a uma fonte de alimentação e está ligado.

# **O indicador verde de alimentação acende-se mas o ecrã permanece apagado**

- ❑ Prima as teclas **Alt** <sup>+</sup>**F4** várias vezes para fechar a janela da aplicação. Poderá ter ocorrido um erro na aplicação.
- ❑ Prima as teclas **Ctrl** +**Alt** <sup>+</sup>**Delete** e clique na seta **existente** junto ao botão **Encerrar** e em **Reiniciar**.
- ❑ Prima sem soltar o botão de ligação ou deslize e retenha o selector de ligação durante mais de quatro segundo para encerrar o seu computador. Desligue o cabo de alimentação ou o transformador e não mexa no computador durante cerca de cinco minutos. Em seguida, ligue o cabo de alimentação ou o transformador e volte a ligar o computador.

# ı

Desligar o computador com as teclas **Ctrl** +**Alt**<sup>+</sup>**Delete**, o selector de ligação ou o botão de ligação pode causar a perda de dados não guardados.

# **O indicador de carga está a piscar rapidamente e o computador não arranca**

- ❑ Este problema pode dever-se ao facto da bateria não estar correctamente instalada. Para resolver este problema, desligue o computador e remova a bateria. Em seguida, instale novamente a bateria no computador. Para obter detalhes, consulte o **Manual do utilizador** no ecrã.
- ❑ Se o problema persistir, a bateria não é compatível. Remova a bateria e contacte um serviço de assistência a clientes/centro de suporte autorizado da Sony.

Para localizar o centro ou agente mais perto de si, consulte o **Manual do utilizador** no ecrã.

# **É apresentada uma mensagem notificando-me da incompatibilidade ou da instalação incorrecta da bateria e o computador entra no modo de Hibernação**

Consulte as respostas relativas a "O indicador de carga está a piscar rapidamente e o computador não arranca".

# **O Windows não aceita a minha palavra-passe e apresenta a mensagem: Enter Onetime Password**

Se introduzir uma palavra-passe de ligação errada três vezes consecutivas, a mensagem **Enter Onetime Password** é apresentada e o Windows não arranca. Prima sem soltar o botão de ligação ou deslize e retenha o selector de ligação durante mais de quatro segundos, para verificar se o indicador de alimentação se apaga. Aguarde 10 a 15 segundos e, em seguida, reinicie o computador e introduza a palavra-passe correcta. A palavra-passe é sensível a maiúsculas e minúsculas; consequentemente, certifique-se de que utiliza a combinação correcta de maiúsculas e minúsculas quando introduzir a palavra-passe.

# **Não consigo lembrar-me da palavra-passe de ligação**

Se se tiver esquecido da palavra-passe de ligação, contacte um serviço de assistência a clientes/centro de suporte autorizado da Sony.

Será cobrada uma taxa de reposição.

# **Como posso criar uma partição no disco rígido?**

**1** Clique em **Iniciar**, **Painel de Controlo**, **Sistema e Segurança**, e **Criar e formatar partições do disco rígido**, em **Ferramentas Administrativas**.Se a janela **Controlo de Conta de Utilizador** for apresentada, clique em **Sim**.

#### $\mathbb{Z}_1$

Se tiver actualmente sessão iniciada no computador como utilizador padrão, poderá ser-lhe pedido para introduzir um nome e palavra-passe de administrador.

- **2** Clique com o botão direito do rato na unidade C: e seleccione **Reduzir Volume**.
- **3** Introduza o tamanho da partição a criar em **Introduza a quantidade de espaço a reduzir, em MB** e clique em **Reduzir**.
- **4** Clique com o botão direito do rato em **Não atribuído** e seleccione **Novo Volume Simples**.
- **5** Siga as instruções apresentadas no ecrã.

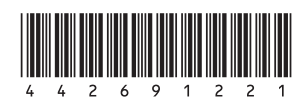